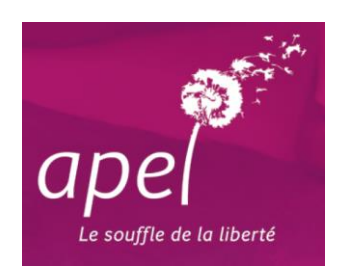

# *Faire sa liste d'adhérents Apel Système APLON*  **(ADM – ELEVES & CLOEE)**

Cela concerne les établissements qui possèdent le système de gestion **APLON.** Dans ce cas, seul le secrétariat de l'établissement est en mesure de faire cette liste. *Aussi, pour que le président Apel ait connaissance des familles de l'établissement qui adhèrent à l'Apel,* 

*il est important qu'il ait la copie du fichier.* 

*Si le président Apel s'est inscrit sur le site privé de l'Apel, il a accès à :*

- *La liste des adhésions de son Apel année N-1*
- *La liste des adhésions de son Apel pour l'année en cours (dès que le secrétariat de l'Apel académique aura effectué l'enregistrement).*

**IMPORTANT : Quelque soit la solution choisie, il est impératif de bien indiquer :** 

- **le nom et prénom du parent (et non de l'élève)**
- **le nom de l'ancienne commune ET de la nouvelle commune**

*Exemples : Vendeuvre 14170 ST PIERRE EN AUGE Fervaches 50420 TESSY BOCAGE Exmes 61310 GOUFFERN EN AUGE*

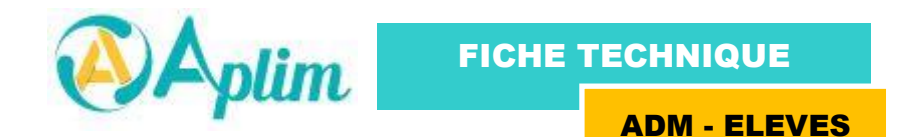

Cette notice vous permettra d'envoyer par mail les familles qui souhaitent adhérer à l'APEL : 1. LE NUMERO Apel

Pour pouvoir faire le fichier Famille éducatrice, un numéro propre à l'Apel Nationale doit impérativement être renseigné dans la fiche **CENTRE** 

#### **Pour cela :**

Dans le secrétariat élève, cliquez sur l'icône **STRUCTURE** et faites un double-click sur la ligne correspondant au *centre CE.*

Lorsque l'écran suivant apparaît, vérifier sivotre numéro Apel (N° Abonnement) est bien renseigné. Si ce n'est pas le cas, cliquez dans la zone correspondante et saisissez-le.

Ce numéro se compose de 9 chiffres et d'une lettre majuscule, et il commence par 005. Si vous ne l'avez pas, contactez l'Apel académique.

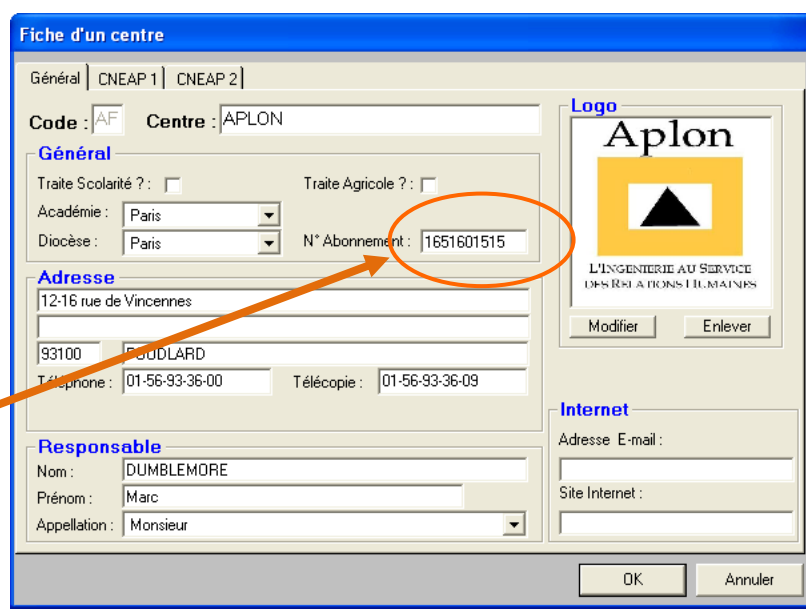

## 2. LA ZONE FAMILLE EDUCATRICE

Pour sélectionner les familles concernées par l'Apel, vous avez 2 possibilités :

1) En saisissant directement dans la fiche responsable de l'élève, la zone **Abonnement Famille éducatrice.** 

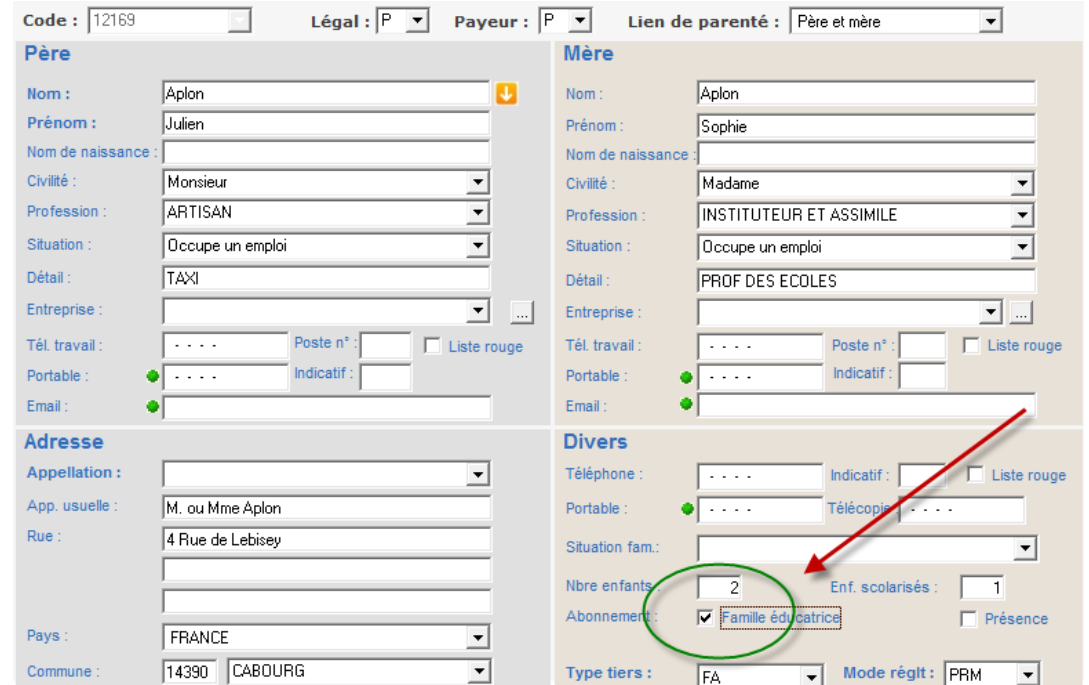

2) Soit en passant par le menu **Import/Export** de la barre de menu en haut et en sélectionnant **Famille éducatrice**.

Lorsque l'écran ci-dessous apparaît, vous n'avez plus qu'à cocher les responsables concernés **(1 fois suffira)**

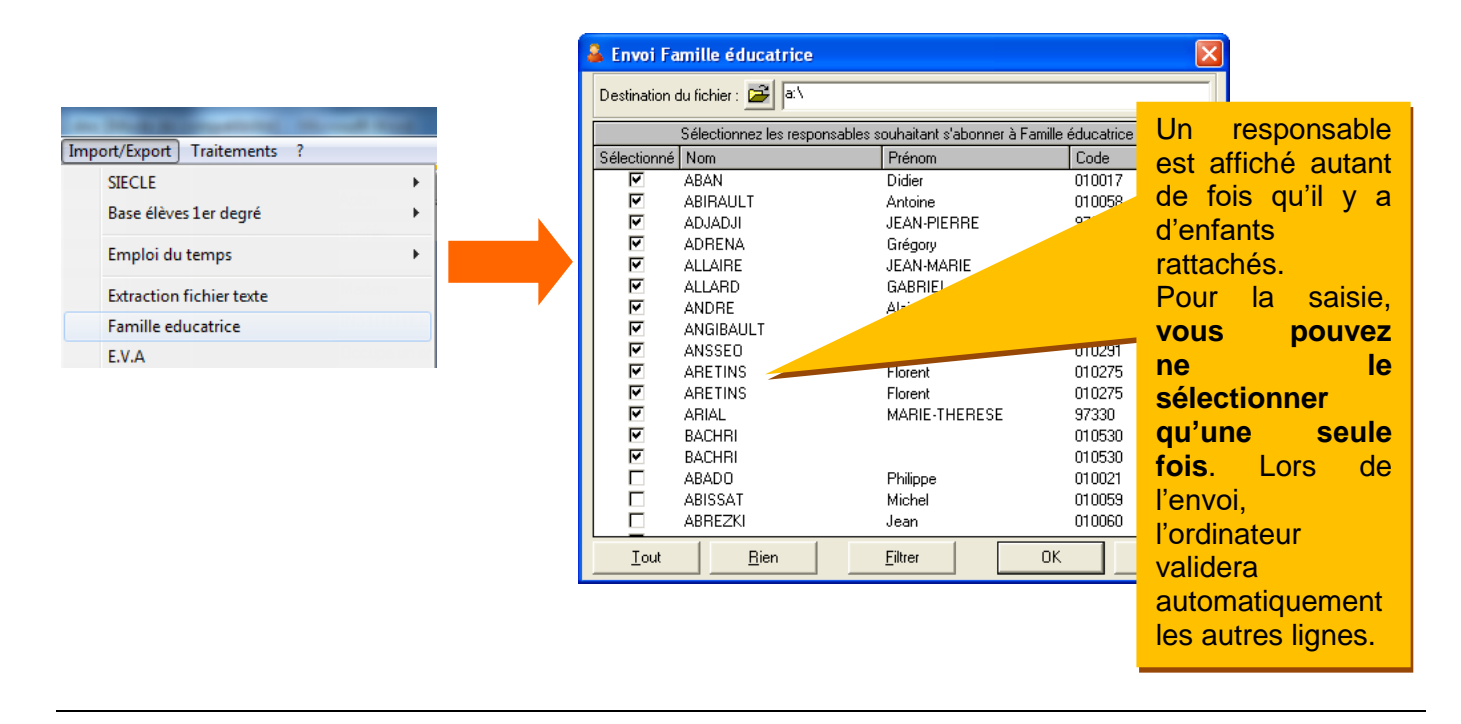

# 3. ENVOI DU FICHIER UNAFAM

Une fois la saisie des responsables terminée, dans la fenêtre **Envoi Famille éducatrice** (ci-dessus), cliquez sur le **bouton de destination** pour indiquer l'endroit où vous souhaitez enregistrer votre fichier UNAFAM

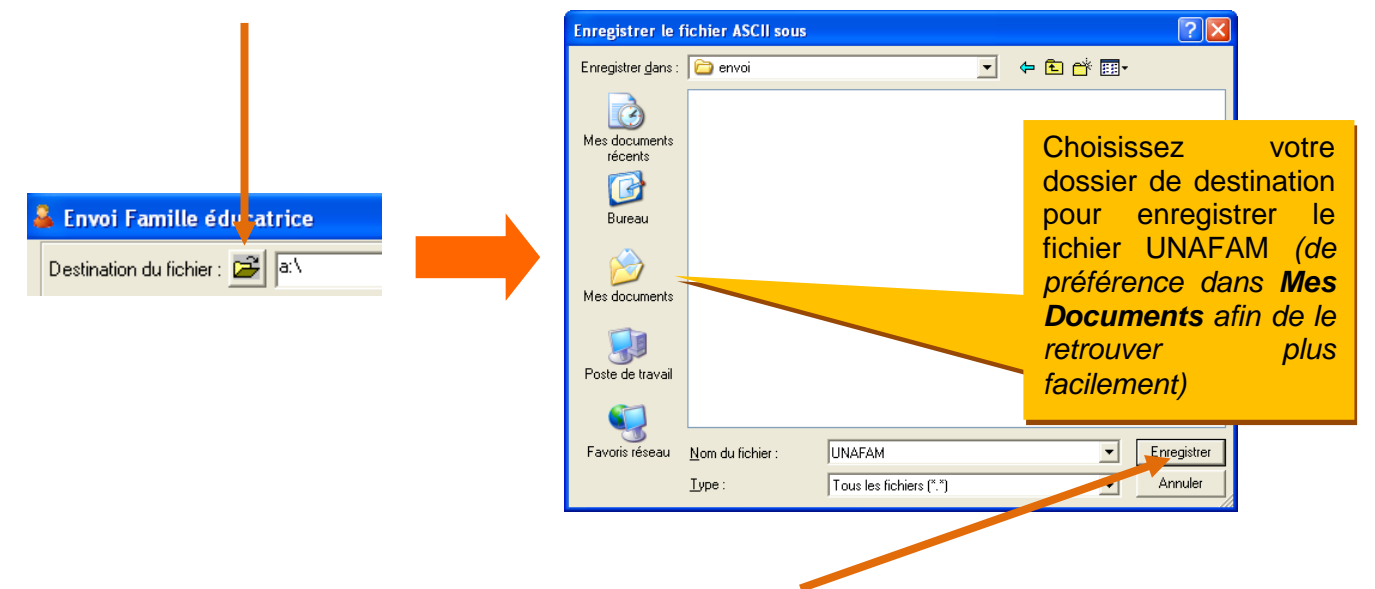

Une fois votre dossier de destination choisi, cliquez sur **enregistrer** pour le mémoriser. Le chemin de destination du fichier apparaît alors dans « Destination du fichier » de la fenêtre Famille éducatrice.

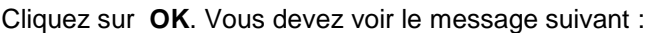

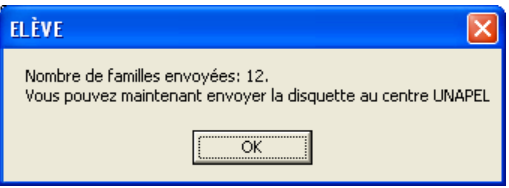

Il ne vous reste plus qu'à envoyer votre fichier UNAFAM par courrier électronique à l'adresse : **[apelbassenormandie@orange.fr](mailto:apelbassenormandie@orange.fr)**

# 4. CAS SPECIFIQUE DES FAMILLES SEPAREES

- *Un seul parent est enregistré comme* responsable Il suffira de cocher la zone « Abonnement Famille Educatrice » ou cocher les responsables concernés.
- *Chaque parent est enregistré comme responsable (2 fiches responsables)*
	- **- Dans le cas d'une seule adhésion pour l'un ou l'autre parent**, cocher la zone *« Abonnement Famille Educatrice »* sur une **seule** fiche responsable
	- **- Dans le cas d'une adhésion pour chaque responsable,** cocher la zone *« Abonnement Famille Educatrice »* sur chaque fiche responsable.

**FICHE TECHNIQUE** 

**CLOEE** 

Cette notice vous permettra d'envoyer par mail les familles concernées par l'APEL :

#### 1. LE NUMERO Apel

Aplim

Pour pouvoir envoyer votre fichier *Famille éducatrice*, le numéro Apel doit impérativement être renseigné dans la fiche CENTRE

Paramétrages

#### **Pour cela :**

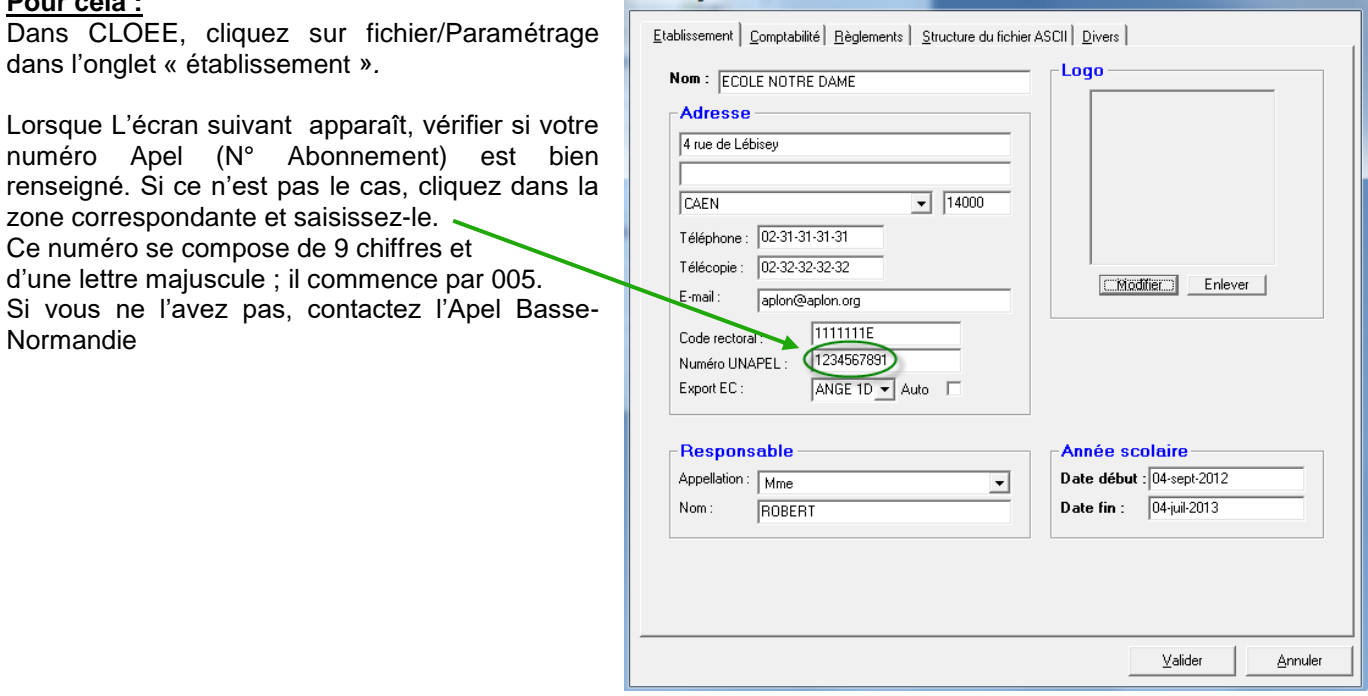

## 2. LA ZONE FAMILLE EDUCATRICE

سيرت

Pour sélectionner les familles concernées par l'Adhésion à l'Apel., vous avez 2 possibilités :

1) En saisissant directement dans la fiche responsable de l'élève, la zone **Abonnement Famille éducatrice.** 

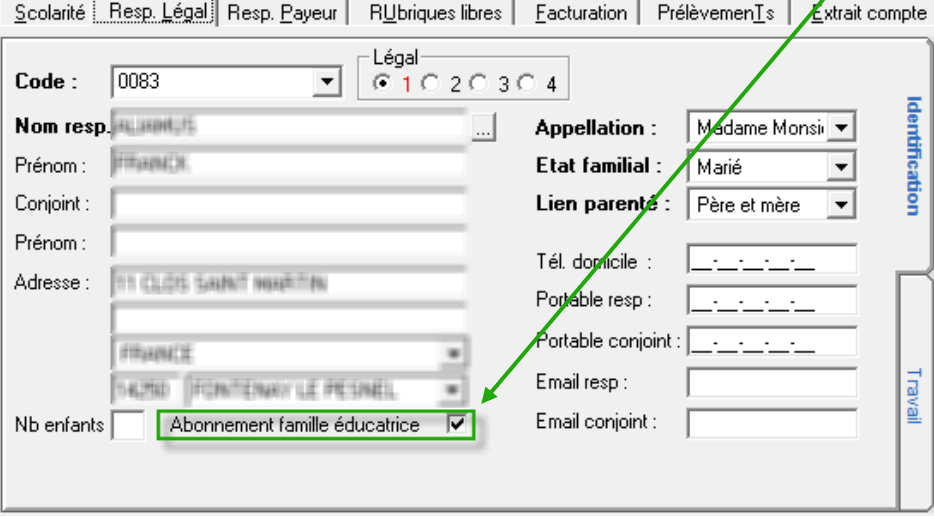

2) Soit en passant par le menu **Import/Export** de la barre de menu en haut et en sélectionnant **Famille éducatrice**.

Lorsque l'écran ci-dessous apparaît, vous n'avez plus qu'à cocher les responsables concernés (1 fois suffira)

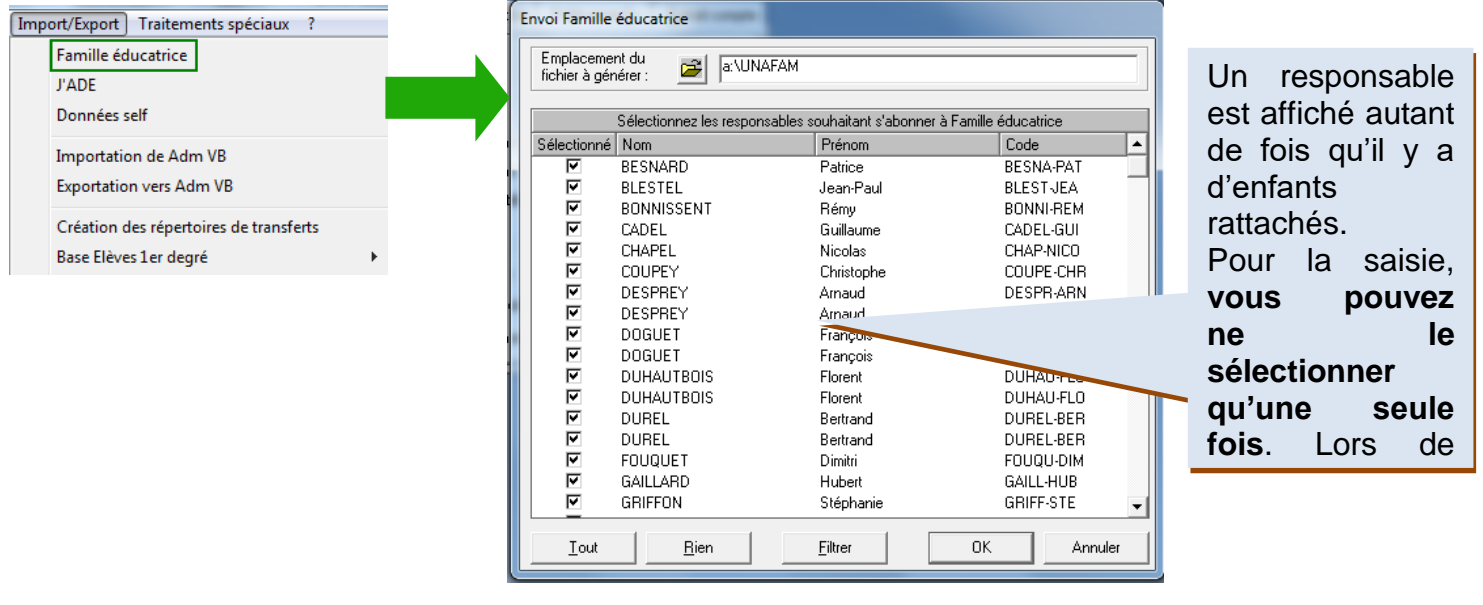

#### 3. ENVOI DU FICHIER UNAFAM

Une fois la saisie des responsables terminée, dans la fenêtre **Envoi Famille éducatrice** (ci-dessus), cliquez sur le **bouton de destination** pour indiquer l'endroit où vous souhaitez enregistrer votre fichier UNAFAM

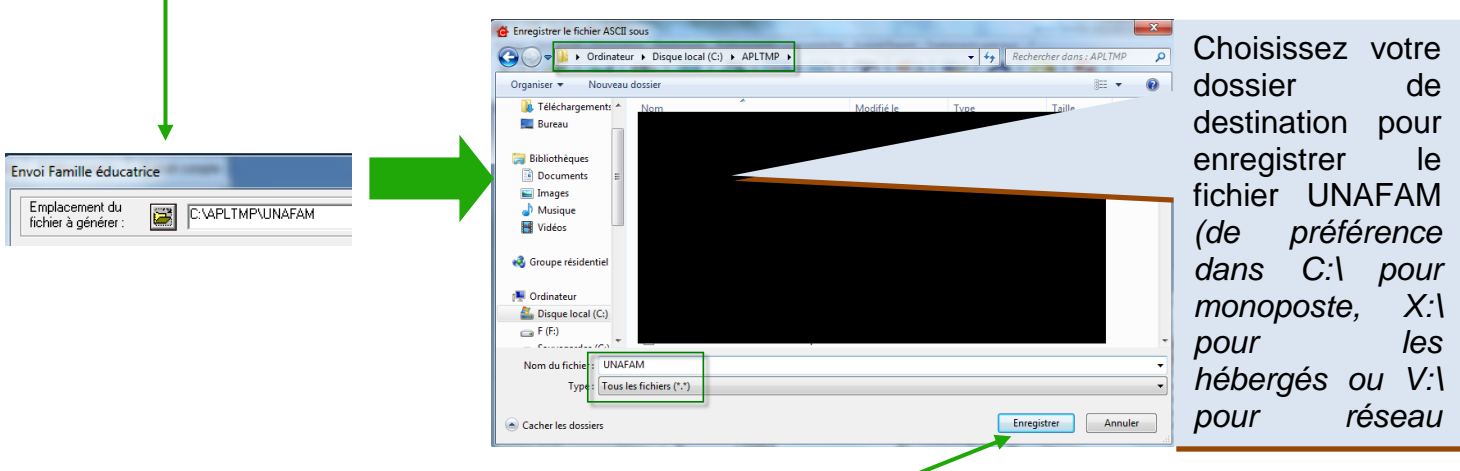

Une fois votre dossier de destination choisi, cliquez sur **enregistrer** pour le mémoriser. Le chemin de destination *facilement)*du fichier apparaît alors dans « Destination du fichier » de la fenêtre Famille éducatrice.

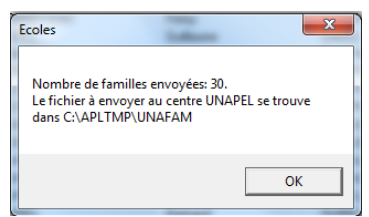

Il ne vous reste plus qu'à envoyer votre fichier UNAFAM par courrier électronique à l'adresse : **[apelbassenormandie@orange.fr](mailto:apelbassenormandie@orange.fr)**

Cliquez sur **OK**. Vous devez voir le message suivant :

# 4. CAS SPECIFIQUE DES FAMILLES SEPAREES

- *Un seul parent est enregistré comme* responsable Il suffira de cocher la zone « Abonnement Famille Educatrice » ou cocher les responsables concernés.
- *Chaque parent est enregistré comme responsable (2 fiches responsables)*
	- **- Dans le cas d'une seule adhésion pour l'un ou l'autre parent**, cocher la zone *« Abonnement Famille Educatrice »* sur une **seule** fiche responsable
	- **- Dans le cas d'une adhésion pour chaque responsable,** cocher la zone *« Abonnement Famille Educatrice »* sur chaque fiche responsable.